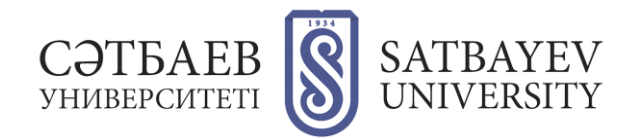

## **Инструкция по загрузке документов онлайн для конкурса вакансий Satbayev University**

1. Перейдите на страницу «Подача документов на конкурс вакансий Satbayev University».

<https://official.satbayev.university/ru/vacancies>

2. Прочитайте правила оформления документов и требования к ним, а также правила загрузки документов. Обратите внимание на дедлайн подачи документов на конкурс: документы не принимаются после обозначенного срока.

3. Перейдите к форме загрузки документов.

- Выберите институт и вакансию, на которую вы подаете документы.
- Для этого:
- В граве «Институт» вы берите нужный институт из выпадающего списка.
- В графе «Кафедра» выберите нужную кафедру из выпадающего списка. Если вы подаете документы на вакансию директора или заместителя директора – в графе «Кафедра» выберите пункт «Руководство соответствующего института».
- Если вы падаете документы на вакансию преподавателя Военного института в графе «Кафедра» выберите пункт «Вакансии Военного института».
- В графе вакансии вы берите нужную вакансию из выпадающего списка.

4. Нажмите синюю кнопку в первой строчке загрузки.

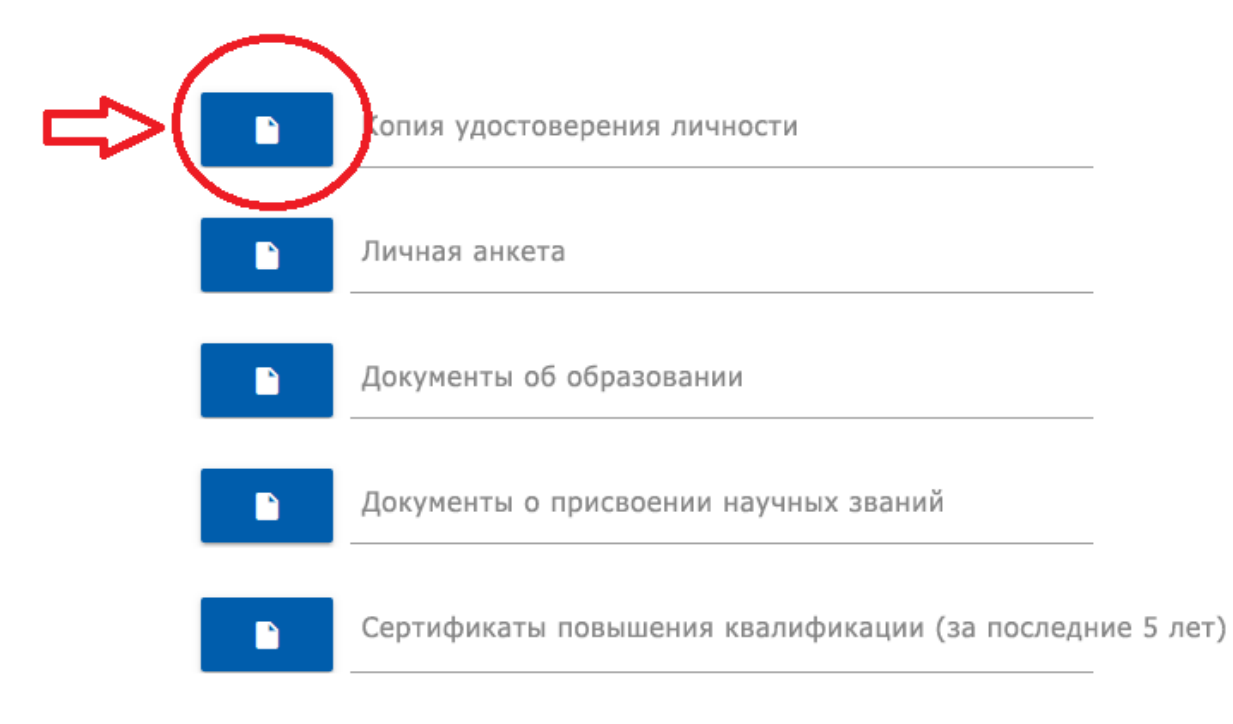

5. В открывшемся окне выберите нужный документ (pdf со сканами удостоверения личности). Нажмите кнопку «Открыть».

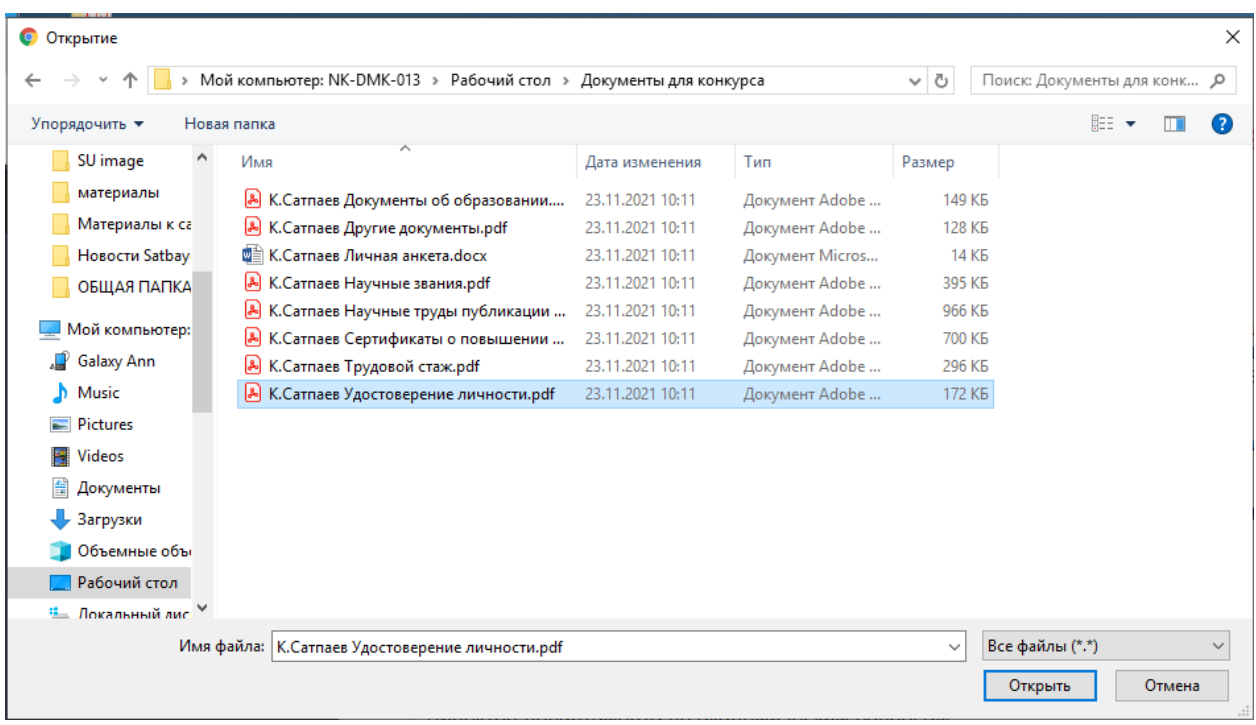

6. Повторите то же самое со всеми остальными пунктами и документами формы.

7. Поставьте галочку в пункте «Я ознакомлен с правилами подачи документов и согласен с ними».

8. Нажмите кнопку «Отправить».

По техническим вопросам звоните по телефону 8 (727) 320 4151.